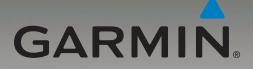

# nüvi® 205- en 205W-serie gebruiksaanwijzing

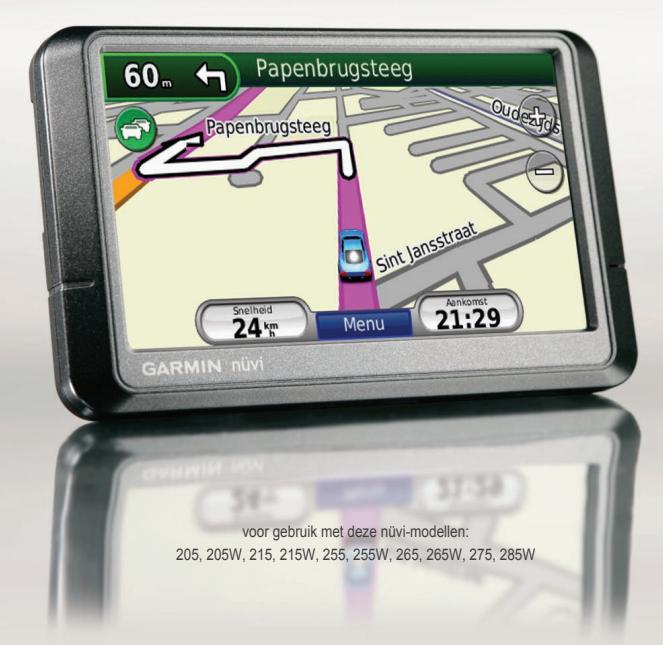

© 2008 Garmin Ltd. of haar dochtermaatschappijen

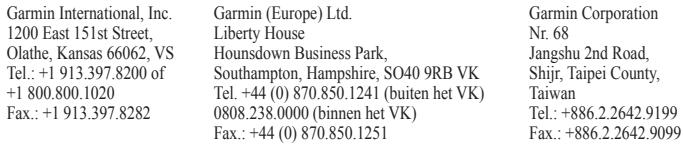

Alle rechten voorbehouden. Behoudens uitdrukkelijk hierin voorzien, mag geen enkel deel van deze handleiding worden vermenigvuldigd, gekopieerd, overgedragen, verspreid, gedownload, of opgeslagen in enig opslagmedium, voor enig doel, zonder voorafgaande uitdrukkelijke schriftelijke toestemming van Garmin. Garmin verleent hierbij toestemming voor het downloaden naar een harde schijf of ander elektronisch opslagmedium van een enkele kopie van deze handleiding of van elke revisie van deze handleiding voor het bekijken en afdrukken van een enkele kopie van deze handleiding of van elke revisie van deze handleiding, mits deze elektronische of afgedrukte kopie van deze handleiding de volledige tekst van deze copyright-bepaling bevat en gesteld dat onrechtmatige commerciële verspreiding van deze handleiding of van elke revisie van deze handleiding uitdrukkelijk is verboden.

Informatie in dit document kan zonder voorafgaande kennisgeving worden gewijzigd. Garmin behoudt zich het recht voor om haar producten te wijzigen of verbeteren en om wijzigingen aan te brengen in de inhoud zonder de verplichting personen of organisaties over dergelijke wijzigingen of verbeteringen te informeren. Ga naar de website van Garmin [\(www.garmin.com\)](www.garmin.com) voor de nieuwste updates en aanvullende informatie over het gebruik en de werking van dit product en andere Garmin-producten.

Garmin®, nüvi® en MapSource® zijn handelsmerken van Garmin Ltd. of haar dochtermaatschappijen, geregistreerd in de Verenigde Staten en andere landen. Garmin Lock™ en myGarmin™ zijn handelsmerken van Garmin Ltd. of haar dochtermaatschappijen. Deze handelsmerken mogen niet worden gebruikt zonder uitdrukkelijke toestemming van Garmin.

Het merk en de logo's van Bluetooth® zijn eigendom van Bluetooth SIG, Inc. en voor het gebruik van deze naam door Garmin is een licentie verkregen. Windows® is een geregistreerd handelsmerk van Microsoft Corporation in de Verenigde Staten en/of andere landen. Mac® is een geregistreerd handelsmerk van Apple Computer, Inc. SD™ en microSD™ zijn handelsmerken van de SD Card Association.

# **Inleiding**

#### <span id="page-2-0"></span>**Uitleg over de handleiding**

Wanneer u wordt gevraagd ergens op te tikken, raakt u met uw vinger een item op het scherm aan.

De pijltjes (>) in de tekst geven aan dat u een reeks items dient aan te raken. Als in de tekst bijvoorbeeld "tik op **Waarheen?** > **Favorieten**" staat, moet u eerst **Waarheen?** en daarna **Favorieten** aanraken.

#### **Tips en snelkoppelingen voor de nüvi®**

- Als u snel naar de menupagina wilt gaan, houdt u uw vinger op **Terug**. •
- Tik op **e** en op voor meer keuzes. Houd uw vinger op deze knoppen om sneller te bladeren. •
- De schermafbeeldingen in deze gebruiksaanwijzing zijn gemaakt op een toestel met breedbeeldweergave en kunnen afwijken van wat uw toestel weergeeft. •

## **myGarmin™**

Ga naar <http://my.garmin.com>voor de nieuwste services voor uw Garminproducten:

- Uw Garmin-apparaat registreren. •
- Een abonnement nemen op onlineservices voor flitspaalinformatie (zie [pagina 42–43](#page-47-0)). •
- Optionele kaarten ontgrendelen. •

#### **Contact opnemen met Garmin**

Neem contact op met Garmin Product Support als u tijdens het gebruik van de nüvi vragen hebt. In de V.S. gaat u naar<www.garmin.com/support> of neemt u contact op met Garmin USA op telefoonnummer (913) 397-8200 of (800) 800-1020.

Neem in het VK contact op met Garmin (Europe) Ltd. op telefoonnummer 0808 2380000.

Ga in Europa naar <www.garmin.com/support>en klik op **Contact Support** voor informatie over landspecifieke ondersteuning of neem contact op met Garmin (Europe) Ltd. op telefoonnummer +44 (0) 870.8501241.

# **Inhoudsopgave**

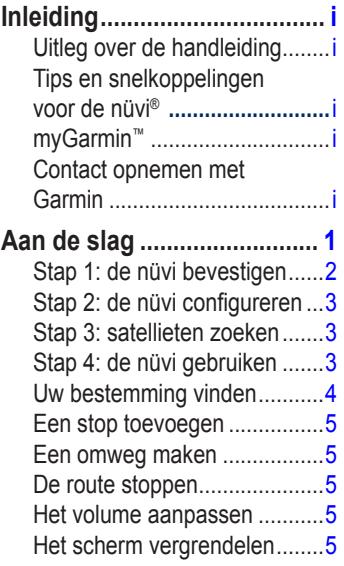

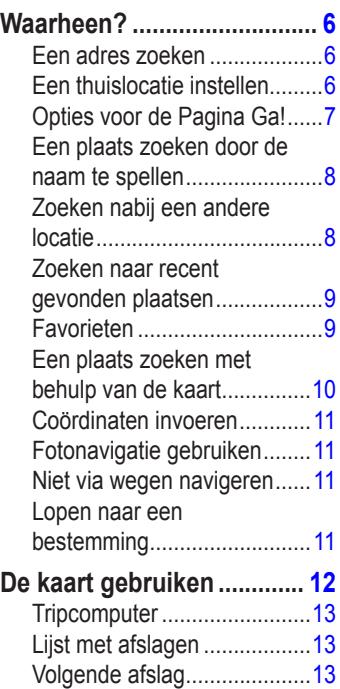

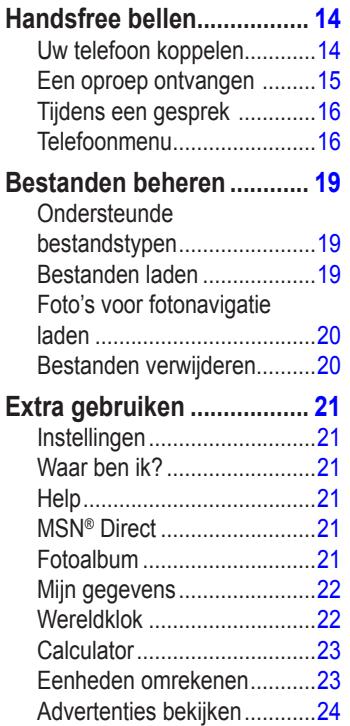

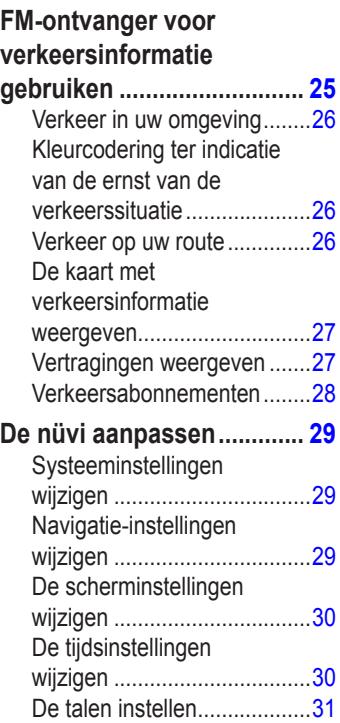

#### Inleiding

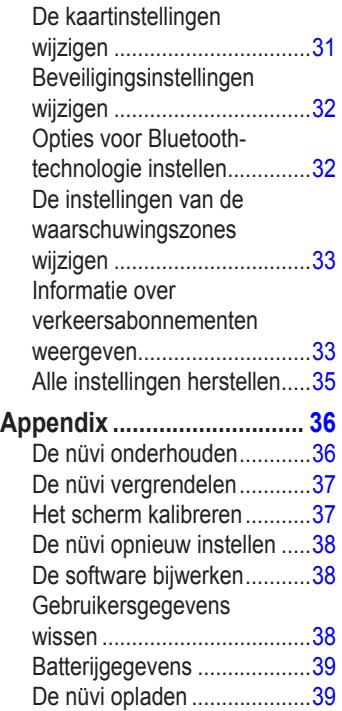

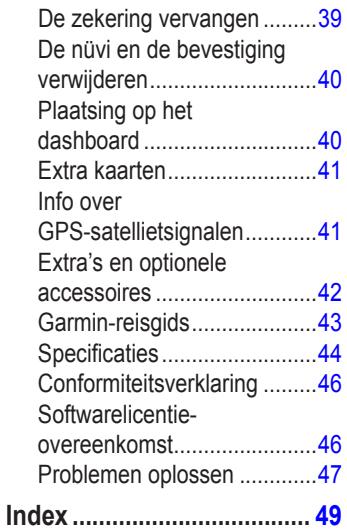

# **Aan de slag**

<span id="page-6-0"></span>Lees de gids *Belangrijke veiligheids- en productinformatie* in de verpakking voor productwaarschuwingen en andere belangrijke informatie.

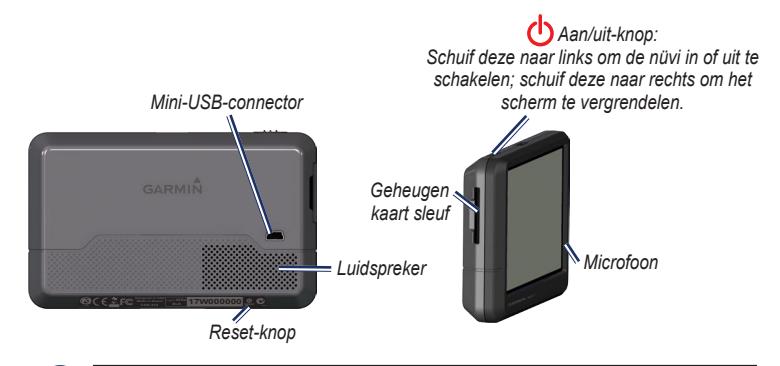

**opmerking:** de toestellen zijn mogelijk voorzien van een uitsparing voor SD™ of microSD™ geheugenkaarten.

**Waarschuwing:** dit product bevat een lithium-ionbatterij. Wanneer u het voertuig verlaat, verwijdert u het apparaat uit het voertuig of plaatst u het niet in direct zonlicht om schade te voorkomen.

<span id="page-7-0"></span>Voordat u de nüvi monteert: raadpleeg de gids *Belangrijke veiligheids- en productinformatie* voor informatie over wetgeving op het gebied van montage op de voorruit.

#### <span id="page-7-1"></span>**Stap 1: de nüvi bevestigen**

- 1. Sluit de voertuigvoedingskabel aan op de achterkant van de nüvi.
- 2. Klik de houder vast op de zuignapsteun.
- 3. Verwijder de doorzichtige plastic laag van de zuignap. Maak de voorruit en de zuignap schoon en droog met een pluisvrije doek. Druk de zuignap goed op de ruit.
- 4. Duw de hendel terug in de richting van de ruit.
- 5. Plaats de onderkant van uw nüvi in de houder.
- 6. Kantel de nüvi naar achteren totdat deze vastklikt.
- 7. Sluit het andere uiteinde van de voedingskabel aan op een stroomvoorziening in uw auto. Als het voertuig is gestart en het apparaat is aangesloten, wordt het apparaat automatisch ingeschakeld.
- 8. Als u in Europa een ontvanger voor verkeersinformatie gebruikt, sluit u de externe antenne aan op de ontvanger en bevestigt u deze met zuignappen aan de voorruit. (TMC-ontvangers worden bij sommige nüvi-pakketten van de 205- en 205W-serie meegeleverd.)

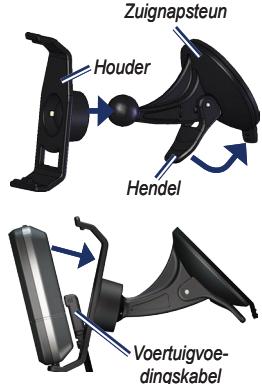

#### <span id="page-8-0"></span>**Stap 2: de nüvi configureren**

Schakel de nüvi in door de **Aan/uit**knop **c**) naar links te schuiven. Volg de instructies op het scherm. Schakel de nüvi uit door de **Aan/uit-knop** (b) naar links te schuiven.

#### **Stap 3: satellieten zoeken**

- 1. Ga naar buiten, naar een open gebied, ver weg van hoge gebouwen en bomen.
- 2. Schakel uw nüvi in.

Het zoeken van satellietsignalen kan enkele minuten duren. De balken **geven** de satellietsterkte aan. Als ten minste één balk groen is, ontvangt de nüvi satellietsignalen. U kunt nu een bestemming selecteren en hierheen navigeren.

#### **Stap 4: de nüvi gebruiken**

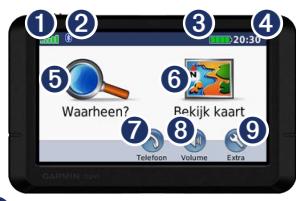

- 
- **O** GPS-signaalsterkte
- ➋ Bluetooth®-status (beschikbaar op de nüvi 215, 215W, 265, 265W, 275, en 285W).
- ➌ Batterijstatus
- ➍ Huidige tijd. Tik hierop om de tijdinstellingen te wijzigen.
- **O** Tik hierop om een bestemming te zoeken.
- ➏ Tik hierop om de kaart weer te geven.
- $\bullet$  Tik hierop om te bellen wanneer het apparaat verbinding heeft met een [compatibele mobiele telefoon](http://www.garmin.com/bluetooth).
- ➑ Tik hierop om het volume aan te passen.
- ➒ Tik op de extra's voor bijvoorbeeld instellingen en Help.

### <span id="page-9-1"></span><span id="page-9-0"></span>**Uw bestemming vinden**

Het menu Waarheen? heeft verschillende categorieën die u kunt gebruiken bij het zoeken naar adressen, plaatsen en andere locaties. De gedetailleerde kaarten op uw nüvi bevatten miljoenen nuttige punten, bijvoorbeeld restaurants, hotels en garagebedrijven.

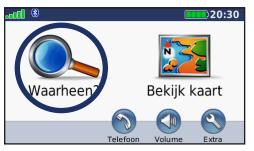

1. Tik op **Waarheen?**.

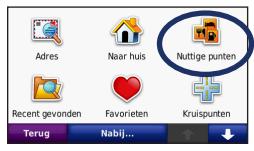

2. Selecteer een categorie.

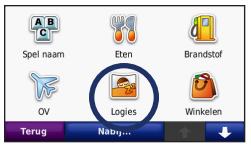

3. Selecteer een subcategorie.

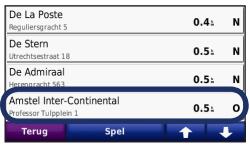

Selecteer een bestemming.

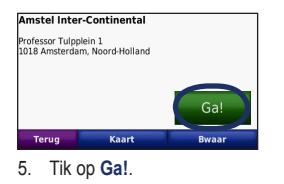

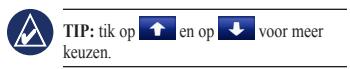

#### <span id="page-10-0"></span>**Een stop toevoegen**

U kunt een stopplaats ("via-punt") aan uw route toevoegen. De nüvi wijst u de weg naar het via-punt en daarna naar uw eindbestemming.

- 1. Terwijl een route actief is, tikt u op **Menu** > **Waarheen?**.
- 2. Zoek de extra stopplaats.
- 3. Tik op **Ga!**.
- 4. Tik op **Toevoegen als Via-punt** om deze stopplaats toe te voegen aan uw route. Tik op Instellen als **nieuwe bestemming** om van deze stopplaats uw eindbestemming te maken.

#### **Een omweg maken**

- 1. Terwijl een route actief is, tikt u op **Menu**.
- 2. Tik op **Omrijden**.

De nüvi probeert u zo snel mogelijk terug te krijgen op uw oorspronkelijke route. Als de huidige route de enige redelijke optie is, kan de nüvi mogelijk geen omweg berekenen.

### **De route stoppen**

- 1. Terwijl een route actief is, tikt u op **Menu**.
- 2. Tik op **Stop**.

#### **Het volume aanpassen**

In de menupagina tikt u op **Volume**. Tik op  $\odot$  en  $\odot$  om het volume te regelen. Tik op het vakje naast **Demp** om alle audio te dempen.

### **Het scherm vergrendelen**

Om te voorkomen dat u onbedoeld een optie kiest als u per ongeluk het scherm aanraakt, schuift u de **aan/uit**-knop naar rechts  $(\mathbf{r})$ . Als u het scherm wilt ontgrendelen, dient u de **Aan/uit**-knop naar het midden te verschuiven.

# **Waarheen?**

<span id="page-11-0"></span>Het menu Waarheen? heeft een aantal categorieën die u kunt gebruiken bij het zoeken naar locaties. Zie [pagina 4](#page-9-1) voor meer informatie over het uitvoeren van eenvoudige zoekopdrachten.

### **Een adres zoeken**

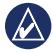

**Opmerking:** afhankelijk van de versie van de kaarten die op de nüvi zijn geladen, kunnen de knoppen een andere naam hebben en kunnen sommige stappen anders zijn geordend.

- 1. Tik op **Waarheen?** > **Adres**.
- 2. Wijzig zo nodig het land, de staat of de provincie.
- 3. Tik op **Spel plaatsnaam**, voer de plaats of de postcode in en tik op **OK**. Selecteer de plaats of postcode in de lijst. (Niet alle kaartgegevens bieden de optie voor zoeken op postcode.) Als u niet zeker bent van de plaats, tikt u op **Zoek alles**.
- 4. Typ het nummer van het adres en tik op **OK**.
- 5. Voer de straatnaam in en tik op **Gereed**.
- 6. Selecteer indien nodig de juiste straat in de lijst.
- 7. Tik indien nodig op het adres.

### <span id="page-11-1"></span>**Een thuislocatie instellen**

U kunt een thuislocatie instellen voor de plaats waarnaar u het vaakst terugkeert.

- 1. Tik op **Waarheen?** om uw thuislocatie in te stellen > **Naar huis**.
- 2. Selecteer een optie:
	- Geef uw adres op. •
	- Gebruik uw huidige locatie. •
	- Kies in een lijst met recent gevonden locaties. •

## **Naar huis gaan**

Als u naar huis wilt navigeren nadat u uw thuislocatie hebt ingesteld, tikt u op **Waarheen?** > **Naar huis** te tikken.

### <span id="page-12-0"></span>**De thuislocatie wijzigen**

#### **Een andere thuislocatie instellen:**

- 1. Tik op **Extra** > **Mijn gegevens** > **Instellen als thuislocatie**.
- 2. Selecteer een optie:
	- Geef uw adres op. •
	- Gebruik uw huidige locatie. •
	- Kies in een lijst met recent gevonden locaties. •

#### **Uw thuislocatie bewerken:**

- 1. Tik op **Waarheen?** > **Favorieten** > **Alle favorieten** > **Thuis**.
- 2. Tik op **Wijzig**, voer uw wijzigingen in en tik op **OK**.

Als u uw thuislocatie verwijdert, kunt u deze aan de hand van de stappen op [pagina 6](#page-11-1) opnieuw instellen.

### **Opties voor de Pagina Ga!**

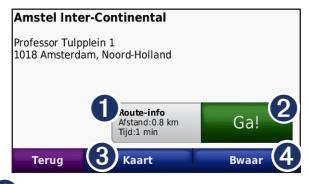

- **I** Tik hierop om de route op de kaart weer te geven.
- ➋ Tik op **Ga!** om een route met alle afslagen naar deze locatie te maken.
- ➌ Tik op **Kaart** voor de weergave van deze locatie op de kaart.
- ➍ Tik op **Bewaar** om deze locatie op te slaan in uw Favorieten.

Als er een mobiele telefoon met draadloze Bluetooth-technologie is aangesloten, tikt u het telefoonnummer om deze locatie te bellen.

### <span id="page-13-0"></span>**Een plaats zoeken door de naam te spellen**

Als u de naam kent van de bestemming die u zoekt, kunt u de naam spellen met behulp van het schermtoetsenbord. U kunt ook letters die de naam bevat, invoeren om de zoekopdracht te verfijnen.

- 1. Tik op **Waarheen?** > **Nuttige punten** > **Spel naam**.
- 2. Voer met het schermtoetsenbord letters van de naam van uw bestemming in. Tik op **OK**.

### **Werken met het schermtoetsenbord**

Als een schermtoetsenbord verschijnt, kunt u letters of cijfers invoeren door hierop te tikken.

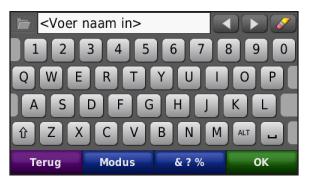

Tik op  $\sim$  om een spatie te typen. Tik op  $\Box$  en  $\Box$  om de cursor te verplaatsen. Tik op  $\bullet$  als u een teken wilt wissen. Houd uw vinger op  $\bullet$  om de gehele invoer te wissen.

Tik op **Modus** om de toetsenbordtaal te kiezen. Tik op **&?%** om speciale tekens zoals interpunctie op te geven.

#### **Zoeken nabij een andere locatie**

- 1. Tik op **Waarheen?** > **Nabij...**.
- 2. Selecteer een optie:
	- **Waar ik nu ben**: hiermee zoekt u naar plaatsen nabij uw huidige locatie. **•**
	- **Een andere plaats**: hiermee zoekt u naar plaatsen nabij de plaats die u hebt ingevoerd. **•**
- <span id="page-14-0"></span>**Mijn huidige route**: hiermee zoekt u naar plaatsen langs uw actieve route. **•**
- **Mijn bestemming**: hiermee zoekt u naar plaatsen nabij uw huidige bestemming. **•**

#### **Zoeken naar recent gevonden plaatsen**

De nüvi slaat de 50 meest recent gevonden plaatsen op in de lijst met recent gevonden plaatsen. De meest recent bekeken plaatsen worden bovenaan de lijst weergegeven. Tik op **Waarheen?** > **Recent gevonden** om de recent gevonden items weer te geven.

#### **Recent gevonden plaatsen verwijderen**

Tik op **Wis** > **Ja** om alle locaties in de lijst met recent gevonden locaties te verwijderen.

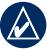

**Opmerking:** als u op **Wis** tikt, worden alle items uit de lijst verwijderd. Door dit proces wordt de plaats zelf niet van de nüvi verwijderd.

### **Fa vorieten**

U kunt plaatsen in uw **Favorieten** opslaan, zodat u deze snel kunt opzoeken en routes ernaartoe kunt creëren. Uw thuislocatie wordt opgeslagen in **Favorieten**.

# **Uw huidige locatie opslaan**

Tik op de kaartpagina op  $\Box$ . Tik op **Locatie opslaan** om uw huidige locatie op te slaan.

### **Gevonden plaatsen opslaan**

- 1. Tik op de pagina Ga! en **Bewaar**.
- 2. Tik op **OK**. De plaats wordt opgeslagen in **Favorieten**.

#### **Opgeslagen plaatsen vinden**

- 1. Tik op **Waarheen?**.
- 2. Tik op **Favorieten**. Uw opgeslagen locaties worden weergegeven.

#### <span id="page-15-0"></span>**Opgeslagen plaatsen bewerken**

- 1. Tik op **Waarheen?** > **Favorieten**.
- 2. Selecteer de categorie en de locatie die u wilt bewerken.
- 3. Tik op **Wijzig**.
- 4. Tik op een item dat u wilt bewerken:
	- **Naam wijzigen**: voer een naam in en tik op **OK**. **•**
	- **Foto toevoegen**: selecteer een **•** afbeelding die u op de nüvi of een geheugenkaart hebt opgeslagen om deze toe te wijzen aan de locatie.
	- **Kaartsymbool wijzigen**: tik op een nieuw symbool om deze locatie op de kaart te markeren. **•**
	- **Telefoonnummer wijzigen**: voer een telefoonnummer in en tik op **OK**. **•**
	- **Categorieën wijzigen**: selecteer een andere categorie voor de locatie. **•**
	- **Wis**: tik op **Ja** om dit item uit uw **•** Favorieten te verwijderen.

### **Een plaats zoeken met behulp van de kaart**

Gebruik de pagina Zoek op kaart om andere delen van de kaart te bekijken. Tik op **Waarheen?** > **Zoek op kaart**.

### **Tips voor het zoeken op de kaart**

- Tik op de kaart en sleep om andere delen van de kaart te bekijken. •
- Tik op  $\oplus$  en  $\ominus$  om in en uit te zoomen. •
- Raak een willekeurig voorwerp op de kaart aan. Er verschijnt een pijl die het voorwerp aanwijst. •
- Tik op **Bewaar** om deze locatie op te slaan. •
- Tik op **Ga!** om naar de locatie te navigeren. •
- Als de GPS-modus is uitgeschakeld, tikt u op **Inst.Pos** om uw locatie in te stellen op de geselecteerde locatie. (Zie [pagina 29.](#page-34-1)) •

### <span id="page-16-0"></span>**Coördinaten invoeren**

Als u de geografische coördinaten van uw bestemming kent, kunt u de nüvi gebruiken om naar uw bestemming te navigeren met behulp van de coördinaten in lengte- en breedtegraden. Dit kan erg handig zijn als u geocaches zoekt.

- 1. Tik op **Waarheen?** > **Coördinaten**.
- 2. Tik op een veld om een coördinaat in te voeren.
- 3. Tik op **Formaat** om het type coördinaten te wijzigen. Omdat op verschillende kaarten verschillende coördinatenformaten worden gebruikt, kunt u op de nüvi het juiste formaat van de coördinaten selecteren voor de kaart die u gebruikt.
- 4. Voer de coördinaten in en tik op **Volgende**.

### **Fotonavigatie gebruiken**

Panoramio™ biedt foto's met informatie over locaties. U kunt deze foto's op uw nüvi of geheugenkaart laden en er vervolgens routes naartoe maken. Ga

naar <http://connect.garmin.com/photos> om foto's met informatie over locaties te downloaden. Zie [pagina 20](#page-25-1) voor meer informatie.

- 1. Tik op **Waarheen?** > **Favorieten** > **Panoramio-foto's**. Hier worden foto's weergegeven die u hebt opgeslagen op het nüvi-station of de geheugenkaart.
- 2. Tik op een afbeelding.

### **Niet via wegen navigeren**

Als u niet de normale wegen wilt gebruiken, kunt u de Niet via de weg-modus gebruiken. Tik op **Extra** > **Instellingen** > **Navigatie** > **Route voorkeur** > **Niet via de weg** > **OK**.

#### **Lopen naar een bestemming**

<span id="page-16-1"></span>Als u naar uw bestemming wilt lopen, gebruikt u de Voetgangermodus om de route te optimaliseren. Tik op **Extra** > **Instellingen** > **Systeem** > **Gebruiksmodus** > **Voetganger** > **OK**.

# <span id="page-17-0"></span>**De kaart gebruiken**

Uw route wordt aangegeven met een paarse lijn. Tijdens uw reis leidt de nüvi u naar uw bestemming met gesproken berichten, pijlen op de kaart en instructies boven in de kaart. Uw bestemming wordt aangegeven met een geruite vlag. Als u van de oorspronkelijke route afwijkt, berekent de nüvi de route opnieuw en krijgt u nieuwe instructies voor de route.

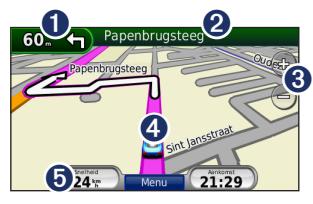

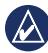

**Tip:** het pictogram voor maximumsnelheid verschijnt mogelijk als u zich op een snelweg bevindt. Dit pictogram geeft de huidige toegestane maximumsnelheid op de weg weer.

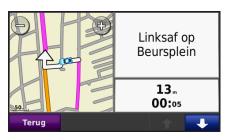

**Tik hierop om de volgende afslag** weer te geven.

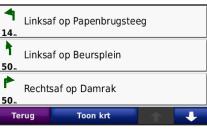

- ➋ Tik hierop om de lijst met afslagen weer te geven.
	-
- **O** Tik hierop om in en uit te zoomen.
- $\bullet$  Tik hierop om de pagina Waar ben ik? weer te geven.

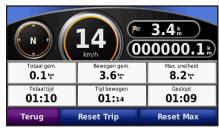

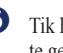

**O** Tik hierop om de tripcomputer weer te geven.

### <span id="page-18-0"></span>**Tripcomputer**

De tripcomputer geeft uw huidige snelheid aan en biedt handige statistieken over uw rit.

Als u de tripcomputer wilt weergeven, tikt u op de kaart op **Snelheid**.

Als u onderweg regelmatig stopt, laat u de nüvi ingeschakeld, zodat deze de verstreken reistijd nauwkeurig kan meten.

### **De tripcomputer opnieuw instellen**

Stel de tripcomputer opnieuw in voordat u op reis gaat. Tik op de kaart op **Snelheid**. Tik op **Reset Trip** om de informatie op de tripcomputer opnieuw in te stellen. Tik op **Reset Max** om de maximumsnelheid opnieuw in te stellen.

# **Lijst met afslagen**

Als u een route aflegt, biedt de lijst met afslagen afslag-voor-afslag-instructies voor de gehele route en informatie over de afstand tussen afslagen.

Tik op de tekstbalk bovenaan de kaartpagina als u de lijst met afslagen wilt openen. Tik op een afslag in de lijst om de volgende afslag voor die afslag weer te geven. Tik op **Toon kaart** om de hele route op de kaart weer te geven.

### **Volgende afslag**

Als u een route aflegt, wordt bij de volgende afslag de eerstvolgende afslag op de kaart weergegeven in combinatie met de resterende afstand en tijd voordat u de afslag bereikt.

Als u de eerstvolgende afslag op de kaart wilt weergeven, tikt u op de afslagindicator op de kaart of tikt u op een afslag in de afslagenlijst.

# <span id="page-19-1"></span><span id="page-19-0"></span>**Handsfree bellen**

Draadloze Bluetooth-technologie is beschikbaar op de nüvi 215, 215W, 265, 265W, 275, en 285W.

Via draadloze Bluetooth-technologie kunt u de nüvi als handsfree-apparaat aansluiten op uw mobiele telefoon. Ga om vast te stellen of uw mobiele telefoon met Bluetooth compatibel is met de nüvi naar [www.garmin.com/bluetooth.](www.garmin.com/bluetooth)

De draadloze Bluetooth-technologie maakt automatisch verbinding tussen apparaten, bijvoorbeeld een mobiele telefoon en de nüvi. Wanneer u twee apparaten voor het eerst samen gebruikt, moet u deze koppelen (ook wel "pairen" genoemd) met behulp van een pincode of wachtwoord. Nadat de apparaten eenmaal zijn gekoppeld, kunnen deze automatisch verbinding maken wanneer u deze inschakelt.

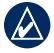

**Opmerking:** mogelijk dient u de mobiele telefoon zodanig in te stellen dat deze automatisch koppelt met de nüvi wanneer deze is ingeschakeld.

## **Uw telefoon koppelen**

Voor het koppelen en verbinden moeten de telefoon en de nüvi zijn ingeschakeld en minder dan 10 meter van elkaar verwijderd zijn.

U kunt koppeling tot stand brengen via uw nüvi of via uw telefoon. Raadpleeg de instructies van uw telefoon.

#### **Koppelen via de telefooninstellingen:**

- 1. Schakel de Bluetooth-instelling van de nüvi in. Tik op **Extra** > **Instellingen** > **Bluetooth**.
- 2. Selecteer **Ingeschakeld**.
- 3. Schakel de Bluetooth-component van uw telefoon in. Deze optie vindt u eventueel in een menu met de naam Instellingen, Bluetooth, Verbindingen of Hands-free.
- <span id="page-20-0"></span>4. Zoek vervolgens naar Bluetoothapparaten.
- 5. Selecteer de nüvi in de lijst met apparaten.
- 6. Voer op uw telefoon de Bluetoothpincode van de nüvi (**1234**) in.

#### **Koppelen via de nüvi-instellingen:**

- 1. Tik op de menupagina op **Extra** > **Instellingen** > **Bluetooth** > **Voeg toe**.
- 2. Schakel de Bluetooth-component van uw telefoon in en maak deze waarneembaar voor andere Bluetoothapparaten. Deze instellingen vindt u waarschijnlijk in een menu Bluetooth, Verbindingen, of Handsfree.
- 3. Tik op **OK** op de nüvi.
- 4. Selecteer uw telefoon en tik op **OK**.
- 5. Voer op uw telefoon de Bluetoothpincode van uw nüvi (**1234**) in.

Wanneer uw telefoon is gekoppeld aan uw nüvi, kunt u bellen. Tik op **GSM** om het menu GSM te openen.

Wanneer u de nüvi inschakelt, probeert het apparaat een koppeling tot stand te brengen met de laatste telefoon waaraan het was gekoppeld.

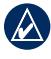

**Opmerking:** niet elke telefoon ondersteunt alle functies van het telefoonmenu van de nüvi.

### **Een oproep ontvangen**

Als u een oproep ontvangt, wordt het scherm Inkomende oproep weergegeven. Tik op **Beantwoord** om de oproep aan te nemen. Tik op **Negeer** om de oproep te negeren en de telefoon niet meer over te laten gaan.

De interne microfoon is aan de voorzijde van de nüvi geplaatst; spreek normaal.

### <span id="page-21-0"></span>**Tijdens een gesprek**

Tijdens een gesprek wordt het pictogram **In gesprek**  $\bullet$  weergegeven. Tik op  $\bullet$  > **Beëindig gesprek** om het gesprek te beëindigen. Tik op > **Belopties** voor de volgende opties:

- **Aanraaktonen**: hiermee geeft u een toetsenbordpagina weer zodat u automatische systemen kunt gebruiken, bijvoorbeeld voicemail. **•**
- **Verplaats audio naar telefoon**: dit is handig als u de nüvi wilt uitschakelen, maar het gesprek niet wilt beëindigen of als u privacy nodig hebt. Om het geluid terug te schakelen tikt u op **Verplaats audio naar apparaat**. **•**
- **Demp microfoon**. **•**

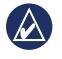

**opmerking:** afhankelijk van het scherm dat op uw nüvi wordt weergegeven, kan het pictogram In gesprek er anders uitzien.

# **Wisselgesprek gebruiken**

Wanneer u in gesprek bent en u een tweede oproep ontvangt (wisselgesprek), wordt het venster Inkomende oproep weergegeven. Tik op **Beantwoord** om de oproep aan te nemen. De eerste oproep wordt in de wacht gezet.

#### **Wisselen tussen gesprekken:**

- 1. Tik op  $\bullet$  > **Schakel naar**.
- 2. Tik op **Beëindig gesprek** om het gesprek te beëindigen. De oproep in de wacht wordt niet beëindigd.

# **Telefoonmenu**

Tik in de menupagina op **Telefoon** om het telefoonmenu te openen.

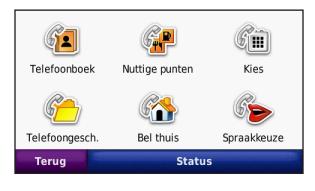

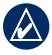

**Opmerking:** niet elke telefoon ondersteunt alle functies van het telefoonmenu van de nüvi.

### <span id="page-22-0"></span>**Het telefoonboek gebruiken**

Telkens wanneer uw telefoon aan de nüvi wordt gekoppeld, wordt het telefoonboek automatisch naar de nüvi geladen. Het kan enkele minuten duren voordat het telefoonboek beschikbaar is. Het overbrengen van het telefoonboek is niet op alle telefoons beschikbaar.

- 1. Tik op **Telefoon** > **Telefoonboek**.
- 2. Tik op een nummer in het telefoonboek (contactpersoon) om dit te bellen.
- 3. Tik op **Kies** om de contactpersoon te bellen.

## **Bellen met nuttige punten**

- 1. Tik op **Telefoon** > **Nuttige punten**.
- 2. Zoek het nuttige punt dat u wilt bellen.
- 3. Tik op **Kies** of tik op het telefoonnummer.

# **Een nummer kiezen**

- 1. Tik op **Telefoon** > **Kies**.
- 2. Voer het nummer in en tik op **Kies**.

### **Uw telefoongeschiedenis bekijken**

Telkens wanneer uw telefoon aan de nüvi wordt gekoppeld, wordt de telefoongeschiedenis automatisch overgebracht naar de nüvi. Het kan enkele minuten duren voordat deze gegevens naar de nüvi zijn overgebracht.

- 1. Tik op **Telefoon** > **Oproepinfo**.
- 2. Tik op een categorie om de bijbehorende oproepen weer te geven. De oproepen zijn in chronologische volgorde geplaatst. De meest recente oproep staat boven aan de lijst.
- 3. Tik op een oproep en tik op **Kies**.

## **Naar huis bellen**

Voer uw telefoonnummer thuis in zodat u snel naar huis kunt bellen.

#### <span id="page-23-0"></span>**Uw telefoonnummer thuis invoeren:**

- 1. Tik op **Telefoon** > **Bel thuis**.
- 2. Tik op **Voer telefoonnummer in** als u de toetsenbordpagina wilt gebruiken, of op **Kies uit telefoonboek** (alleen beschikbaar als uw telefoon het overbrengen van het telefoonboek ondersteunt).
- 3. Tik op **OK** > **Ja**. Uw telefoonnummer thuis wordt gekozen door de nüvi.

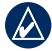

**OPMERKING:** om uw thuislocatie of telefoonnummer thuis te bewerken tikt u op **Waarheen?** > **Favorieten** > **Thuis** > **Wijzig**.

#### **Naar huis bellen:**

- 1. Tik op **Telefoon** > **Bel thuis**.
- 2. Uw telefoonnummer thuis wordt gekozen door de nüvi.

#### **Oproepen plaatsen met behulp van spraakgestuurd kiezen**

U kunt een nummer kiezen door de naam van de contactpersoon in te spreken.

- 1. Tik op **Telefoon** > **Spraakgestuurd kiezen**.
- 2. Spreek de naam van de contactpersoon uit.

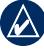

**Opmerking:** mogelijk dient u uw mobiele telefoon te "trainen" in het herkennen van uw spraakopdrachten. Raadpleeg de instructies van uw telefoon.

## **Telefoonstatus**

U kunt het batterijniveau en de signaalsterkte van uw telefoon controleren door op **Telefoon** > **Status** te tikken.

# <span id="page-24-0"></span>**Bestanden beheren**

U kunt bestanden zoals JPEG-afbeeldingen opslaan in het interne geheugen van de nüvi of op een geheugenkaart.

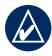

**OPMERKING:** de nüvi is niet compatibel met Windows® 95, 98, ME of NT®. Er is ook geen compatibiliteit met Mac® OS 10.3 en eerder. Deze beperking is gebruikelijk bij USB-apparaten voor massaopslag.

#### **Ondersteunde bestandstypen**

- JPEG- en JPG-afbeeldingsbestanden: zie [pagina 21–22](#page-26-1) •
- Kaarten, routes en waypoint-bestanden van MapSource®: zie [pagina 41](#page-46-1) •
- GPI-bestanden met eigen nuttige punten van de POI Loader van Garmin: zie [pagina 42](#page-47-2) •

### **Bestanden laden**

### **Stap 1: plaats een geheugenkaart (optioneel)**

Als u de geheugenkaart wilt plaatsen of verwijderen, drukt u totdat de kaart vastklikt.

### **Stap 2: sluit de USB-kabel aan**

De mini-USB-connector op de achterkant van de nüvi aansluiten. Sluit het grotere uiteinde van de kabel op een beschikbare USB-poort op uw computer aan.

De nüvi en de geheugenkaart worden weergegeven als verwisselbare stations in Deze computer op Windows-computers en als geïnstalleerde volumes op Maccomputers.

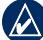

**Opmerking:** op sommige besturingssystemen of computers met meerdere netwerkstations worden nüvistations mogelijk niet weergegeven. Zie het Help-bestand van uw besturingssysteem voor meer informatie over het toewijzen van de stations.

### <span id="page-25-0"></span>**Step 3: breng bestanden over naar uw nüvi**

Kopieer de bestanden van uw computer en plak deze naar de nüvi-stations/-volumes.

- 1. Zoek op uw computer naar het bestand dat u wilt kopiëren.
- 2. Markeer het bestand en klik op **Bewerken** > **Kopiëren**.
- 3. Open het station/volume "Garmin" of de geheugenkaart.
- 4. Klik op **Bewerken** > **Plakken**. Het bestand wordt weergegeven in de lijst met bestanden in het nüvi-geheugen of op de geheugenkaart.

### **Stap 4: werp de USB-kabel uit en koppel deze los**

Wanneer u de overdracht van bestanden hebt voltooid, klikt u op  $\leq$  op de werkbalk (of in de systeemlade) of sleept u het volumepictogram naar de **Prullenmand o** op Mac-computers. Koppel de nüvi los van de computer.

### <span id="page-25-1"></span>**Foto's voor fotonavigatie laden**

- 1. Sluit de nüvi aan op uw computer.
- 2. Ga naar [http://connect.garmin.com/](http://connect.garmin.com/photos) [photos](http://connect.garmin.com/photos) en meld u aan.
- 3. Selecteer een foto.
- 4. Volg de instructies op het scherm.

Zie [pagina 11](#page-16-1) en ga naar [http://connect.](http://connect.garmin.com/photos) [garmin.com/photos](http://connect.garmin.com/photos) voor meer informatie.

### **Bestanden verwijderen**

Sluit de nüvi aan op uw computer en open het station/volume van de nüvi of geheugenkaart. Markeer het bestand dat u wilt verwijderen en druk op de toets **Delete** op het toetsenbord van de computer.

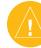

**Waarschuwing:** als u niet weet waar een bestand voor dient, verwijder het dan niet. Het nüvi-geheugen bevat belangrijke systeembestanden die niet mogen worden verwijderd.

# **Extra gebruiken**

<span id="page-26-0"></span>Het menu Extra bevat functies die nuttig zijn tijdens het reizen. Tik op de menupagina op **Extra** om het menu Extra te openen.

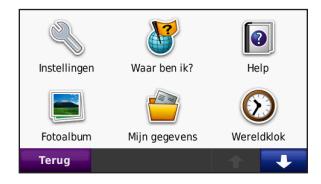

### **Instellingen**

Informatie over de instellingen vindt u op [pagina 29–35](#page-34-2).

### **Waar ben ik?**

Tik op **Waar ben ik?** om actuele informatie weer te geven over uw huidige locatie, zoals ziekenhuizen, politiebureaus en tankstations. Deze functie komt van pas

als u uw locatie moet doorgeven aan hulpdiensten. Tik op **Locatie opslaan** om uw huidige locatie op te slaan.

### **Help**

Tik op **Help** voor informatie over het gebruik van uw nüvi.

### **MSN® Direct**

U kunt MSN Direct-content alleen raadplegen met behulp van een optionele MSN Direct-ontvanger.

Ga voor meer informatie naar <http://garmin.msndirect.com>of [www.garmin.com/traffi](www.garmin.com/traffic)c. Als u een accessoire wilt aanschaffen, gaat u naar [http://buy.garmin.com.](http://buy.garmin.com)

### <span id="page-26-1"></span>**Fotoalbum**

Gebruik het fotoalbum om foto's weer te geven die u op de nüvi of op een geheugenkaart hebt opgeslagen.

#### <span id="page-27-0"></span>Extra gebruiken

- 1. Tik op **Extra** > **Fotoalbum**.
- 2. Tik op een afbeelding om deze groter weer te geven.
- 3. Tik op de pijlen om alle afbeeldingen weer te geven.

### **Een diavoorstelling weergeven**

Tik op **Diashow** om een diavoorstelling te starten die elke afbeelding even weergeeft en vervolgens de volgende afbeelding weergeeft.

Tik op een willekeurige plaats op het scherm om de diavoorstelling te stoppen. Tik op **Stop** om terug te gaan naar de lijst met afbeeldingen. Tik op **Hervat** om door te gaan met de diashow. Tik op  $\blacksquare$  en  $\triangle$  om in en uit te zoomen.

#### **Naar een afbeelding navigeren**

Als een afbeelding informatie over de locatie bevat, tikt u op **Info** en vervolgens op **Ga!** wilt maken.

Zie [pagina 20](#page-25-1) voor meer informatie over het laden van afbeeldingen naar uw nüvi.

# **Mijn gegevens**

Hiermee kunt u uw opgeslagen gegevens beheren en verwijderen, bijvoorbeeld uw Favorieten.

### **Wereldklok**

- 1. Tik op **Extra** > **Wereldklok**.
- 2. Tik op een plaats in de lijst om deze plaats te wijzigen.
- 3. Voer een plaatsnaam in en tik op **OK**.
- 4. Selecteer de juiste plaats, indien nodig.
- 5. Tik op **Bewaar**.
- 6. Tik op **Wereldkaart** om een kaart weer te geven. De gebieden waar het nacht is, worden donker weergegeven.
- 7. Tik op **Wereldklok** om de klokken opnieuw weer te geven of op **Terug** om af te sluiten.

#### <span id="page-28-0"></span>**Calculator**

- 1. Tik op **Extra** > **Calculator**.
- 2. Voer het eerste getal van uw berekening in.
- 3. Tik op een bewerking (**÷**, **×**, **-** of **+**).
- 4. Voer het tweede getal van uw berekening in.
	- Tik op **.** als u een decimaal wilt toevoegen. •
	- Tik op **±** als u het getal negatief of positief wilt maken. •
	- Tik op **%** om percentages op te tellen bij of af te trekken van een getal. •
	- Tik op **C** als u de invoer wilt wissen. •
- 5. Tik op **=**.
- 6. Tik op **C** om een nieuwe berekening te maken.

### **Eenheden omrekenen**

- 1. Tik op **Extra** > **Reken eenh. om**.
- 2. Tik op **Conversie**, selecteer een maatsoort en tik op **OK**.
- 3. Tik op de maateenheid die u wilt wijzigen.
- 4. Selecteer een maateenheid en tik op **OK**. Herhaal dit indien nodig.
- 5. Tik op de lege rechthoek om een waarde in te voeren.
- 6. Voer een waarde in en tik op **OK**. De eenheid is omgerekend.
- 7. Tik op **Wis** als u een andere conversie wilt uitvoeren.

## **Wisselkoersen bijwerken**

U kunt de conversiekoersen van de valuta's handmatig bijwerken, zodat u altijd de recentste koersen gebruikt.

- <span id="page-29-0"></span>1. Tik op **Extra** > **Reken eenh. om.** > **Conversie**. Selecteer **Valuta**.
- 2. Tik op de valutaknoppen en selecteer de valuta's die u wilt bijwerken.
- 3. Tik op **Bijwerken**.
- 4. Tik op de vakjes naast de valuta's om nieuwe koersen in te voeren.
- 5. Tik op **Bewaar** om de nieuwe koersen op te slaan. Tik op **Herstel** om de oorspronkelijke koersen te gebruiken.

### <span id="page-29-1"></span>**Advertenties bekijken**

Als uw nüvi-pakket een ontvanger voor verkeersinformatie bevat, kunt u advertenties en coupons ontvangen die relevant zijn voor de locatie waar u zich bevindt. Gesponsorde verkeersinformatie is alleen beschikbaar in Noord-Amerika.

De ontvanger voor verkeersinformatie moet op een externe voeding zijn aangesloten en u moet zich in het dekkingsgebied bevinden om gesponsorde verkeersinformatie te ontvangen. Wanneer een advertentie op het scherm verschijnt, tikt u op de advertentie als u de dichtstbijzijnde locatie wilt zoeken die verband houdt met die advertentie. Als de advertentie een coupon-pictogram

heeft, tikt u op het coupon-pictogram op de pagina Ga! om een couponcode te ontvangen. Noteer deze code en laat hem zien als u op de locatie bent gearriveerd.

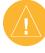

LET OP: schrijf geen couponcodes op tijdens het rijden.

Als u een lijst wilt weergeven met de advertenties die u hebt ontvangen, tikt u op **Extra** > **Advertenties**.

Om advertenties uit te schakelen, dient u verkeersinfo uit te schakelen. Selecteer **Extra** > **Instellingen** > **Verkeersinformatie**, en schakel het selectievakje **Verkeersinformatie** inschakelen in.

# <span id="page-30-0"></span>**FM-ontvanger voor verkeersinformatie gebruiken**

De ontvanger voor verkeersinformatie is onderdeel van het nüvi 205T- en 205WTpakket en is een optioneel accessoire voor alle modellen uit de nüvi 205- en 205W-serie.

Gebruik een FM TMC-ontvanger (Traffic Message Channel) om verkeersinformatieuitzendingen via FM RDS (Radio Data System) te ontvangen. De TMContvanger is in de voertuigvoedingskabel geïntegreerd.

TMC-ontvangers die met uw nüvi-pakket zijn meegeleverd, bieden u in Noord-Amerika gratis verkeersinformatie die door advertenties wordt gesponsord. Hiervoor is geen abonnement nodig. Verkeersinformatie is niet in ieder land beschikbaar. Zie [pagina 24](#page-29-1) voor meer informatie.

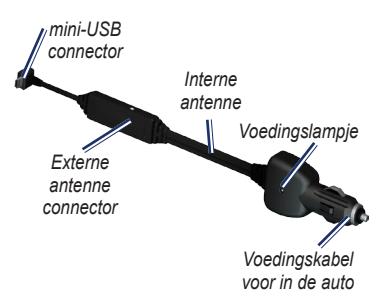

De nüvi kan actuele verkeersinformatie ontvangen als deze op de voeding is aangesloten en de TMC-ontvanger en u zich in een gebied bevinden waar deze informatie wordt uitgezonden. Ga voor meer informatie naar: [www.garmin.com/traffi](www.garmin.com/traffic)c.

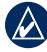

**Opmerking:** Garmin is niet verantwoordelijk voor de nauwkeurigheid van de verkeersinformatie. De FM TMC-ontvanger ontvangt signalen van de verkeersinformatieprovider en geeft deze informatie weer op de nüvi.

### <span id="page-31-0"></span>**Verkeer in uw omgeving**

Als u verkeersinformatie ontvangt, wordt er een verkeerspictogram in de linkerbovenhoek van de kaartpagina weergegeven. Het verkeerspictogram verandert van kleur om de ernst van verkeerssituaties op uw route of op de weg waar u rijdt aan te geven.

#### *Verkeerspictogram*

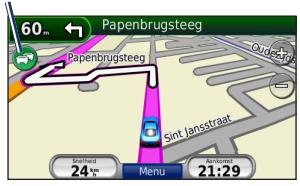

#### **Kleurcodering ter indicatie van de ernst van de verkeerssituatie**

De kleur van het verkeerspictogram geeft de ernst van de vertraging aan.

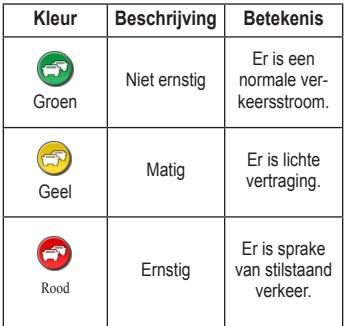

### **Verkeer op uw route**

Tijdens het berekenen van de route onderzoekt de nüvi het huidige verkeer en past deze de route automatisch aan om de reisduur zo kort mogelijk te maken. Als er een lange file op uw route is terwijl u aan het navigeren bent, berekent de nüvi de

<span id="page-32-0"></span>route automatisch opnieuw. U kunt alsnog door verkeer worden geleid als er geen betere alternatieve routes zijn.

Als er sprake is van lichte vertraging op uw route, tikt u op het verkeerspictogram om een tabblad weer te geven waarop wordt aangegeven hoeveel reistijd er door de vertraging aan uw route is toegevoegd. Deze tijd is al opgenomen in de geschatte aankomsttijd.

#### **Verkeer op uw route handmatig vermijden:**

- 1. Tik op het verkeerspictogram op de kaartpagina.
- 2. Tik op **Verkeer op route**.
- 3. Tik op de pijlen om indien nodig andere vertragingen op uw route weer te geven.
- 4. Tik op **Vermijd** om de file te vermijden.

#### **De kaart met verkeersinformatie weergeven**

Op de kaart met verkeersinformatie worden met kleurcodes de verkeersstroom en vertragingen op wegen in de buurt weergegeven.

- 1. Tik op het verkeerspictogram op de kaartpagina.
- 2. Tik op **Toon verkeerskaart** om de verkeerssituaties op een kaart weer te geven.

Als u vanaf de kaart met verkeersinformatie terug wilt gaan naar de gewone kaart, tikt u op het verkeerspictogram en vervolgens op **Toon normale kaart**.

#### **Vertragingen weergeven**

- 1. Tik op het verkeerspictogram op de kaartpagina.
- 2. Tik op **Zoek verkeer** voor een lijst met vertragingen.
- 3. Tik op een item in de lijst voor meer informatie. Als er meerdere vertragingen zijn, tikt u op de pijlen om de overige vertragingen weer te geven.

#### <span id="page-33-0"></span>**Verkeersabonnementen**

Tik op **Extra** > **Instellingen** > **Verkeersinfo** als u een verkeersabonnement wilt toevoegen of verlengen. Meer informatie over GPS vindt u op [pagina 33](#page-38-1) en op [www.garmin.com/fmtraffi](www.garmin.com/fmtraffic)c.

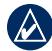

**OPMERKING: u** hoeft het abonnement dat bij uw FM TMC-ontvanger werd geleverd, niet te activeren (als deze samen werden geleverd). Het abonnement wordt automatisch geactiveerd nadat uw nüvi satellietsignalen heeft ontvangen en ook verkeersinformatiesignalen ontvangt van de provider van de betaalservice.

# <span id="page-34-2"></span><span id="page-34-0"></span>**De nüvi aanpassen**

1. Tik op **Extra** > **Instellingen**.

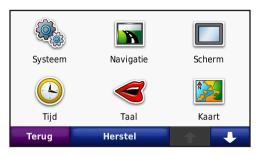

- 2. Tik op de instelling die u wilt wijzigen.
- 3. Tik op de knop onder de naam van de instelling om deze te wijzigen.

### **Systeeminstellingen wijzigen**

#### Tik op **Extra** > **Instellingen** > **Systeem**.

<span id="page-34-1"></span>**GPS Simulator**: hiermee schakelt u de simulator in om de GPS-modus uit te schakelen en navigatie te simuleren om de batterij te sparen.

**Gebruiksmodus**: geef op hoe u zich gaat verplaatsen, zodat de beste route kan worden gemaakt: **Automobiel**, **Fiets** of **Voetganger**.

**Eenheden**: hiermee wijzigt u de maateenheid in **Kilometers** of **Mijlen**. **Toetsenbord**: selecteer **QWERTY** voor de indeling van een computertoetsenbord of **ABC** voor een alfabetische indeling. Deze optie is alleen beschikbaar op breedbeeldmodellen.

<span id="page-34-3"></span>**Over**: hier worden het versienummer van de software, het identificatienummer van het apparaat en het audioversienummer van uw nüvi weergegeven. U hebt deze gegevens nodig om de systeemsoftware bij te werken of aanvullende kaartgegevens aan te schaffen (zie [pagina 41](#page-46-1)).

**Herstel**: hiermee herstelt u de standaardsysteeminstellingen.

#### **Navigatie-instellingen wijzigen**

Tik op **Extra** > **Instellingen** > **Navigatie**.

**Routevoorkeur**: hiermee selecteert u een voorkeur voor het berekenen van de route:

#### <span id="page-35-0"></span>De nüvi aanpassen

- **Snellere tijd**: hiermee berekent u routes die sneller worden afgelegd, maar mogelijk langer zijn. **•**
- **Kortere afstand**: hiermee berekent u routes die korter zijn, maar mogelijk langzamer worden afgelegd. **•**
- **Niet via de weg**: hiermee berekent u routes van punt naar punt (niet via de weg). **•**

**Te vermijden**: hiermee selecteert u de wegtypen die u op uw routes wilt vermijden.

**Herstel**: hiermee herstelt u de oorspronkelijke navigatie-instellingen.

#### **De scherminstellingen wijzigen**

Tik op **Extra** > **Instellingen** > **Scherm**.

**Schermkleur modus**: hiermee selecteert u **Dag** voor een lichte achtergrond, **Nacht** voor een donkere achtergrond of **Auto** om automatisch te schakelen tussen deze twee opties.

**Schermafbeelding**: hiermee schakelt u de schermafbeeldingsmodus in. Tik op om een schermafdruk te maken. Het bitmapbestand van de afbeelding wordt opgeslagen in de map **screenshots** op het nüvi-station.

**Helderheid**: hiermee wijzigt u de helderheid van de schermverlichting. De levensduur van de batterijen neemt toe als u de helderheid van de schermverlichting verlaagt.

**Herstel**: hiermee herstelt u de oorspronkelijke scherminstellingen.

# **De tijdsinstellingen wijzigen**

Tik op **Extra** > **Instellingen** > **Tijd**.

**Tijdweergave**: kies een 12-uurs, 24-uurs of UTC-tijdweergave.

**Huidige tijd**: stel de tijd op uw nüvi handmatig in. Selecteer **Automatisch** als u wilt dat de tijd door de nüvi wordt ingesteld op basis van uw locatie.

<span id="page-36-0"></span>**Herstel**: hiermee herstelt u de oorspronkelijke tijdsinstellingen.

## **De talen instellen**

#### Tik op **Extra** > **Instellingen** > **Taal**.

**Spraak**: hiermee stelt u de taal van de gesproken aanwijzingen in.

**Tekst**: hiermee wijzigt u de taal voor alle tekst op het scherm in de geselecteerde taal. Als u de teksttaal wijzigt, blijft de taal van de kaartgegevens, zoals straatnamen en plaatsen, of door de gebruiker ingevoerde gegevens, ongewijzigd.

**Toetsenbord**: selecteer het toetsenbord voor uw taal. U kunt de toetsenbordtaal altijd vanaf elk toetsenbord wijzigen door op **Modus** te tikken.

**Herstel**: hiermee herstelt u de oorspronkelijke taalinstellingen.

## **De kaartinstellingen wijzigen**

#### Tik op **Extra** > **Instellingen** > **Kaart**.

**Kaartdetail**: hiermee stelt u in hoeveel details op de kaart worden weergegeven. Door het weergeven van meer details is het mogelijk dat de kaart langzamer opnieuw wordt getekend.

**Kaartweergave**: hiermee wijzigt u het perspectief van de kaart.

- **Koers boven**: de kaart wordt weergegeven in twee dimensies (2D) met de reisrichting aan de bovenkant van het scherm. **•**
- **Noord boven**: de kaart wordt weergegeven in twee dimensies (2D) met het noorden boven. **•**
- **3D**: de kaart wordt in drie dimensies (3D) weergegeven in de stand Koers boven. **•**

**Voertuig**: tik op **Wijzig** om het pictogram te wijzigen waarmee uw positie op de kaart wordt aangegeven. Tik op het pictogram dat u wilt gebruiken en tik vervolgens op **OK**. Meer voertuigpictogrammen kunt u downloaden van [www.garmin.com/](www.garmin.com/vehicles) [vehicles](www.garmin.com/vehicles).

<span id="page-37-0"></span>**Triplog**: hiermee toont of verbergt u uw reislogboek. Tik op **Extra** > **Mijn gegevens** > **Triplog wissen** om het reislogboek te wissen.

**Kaartinfo**: hiermee toont u de kaarten en versie van elke kaart die op uw nüvi is geladen. Tik op een kaart om die kaart in (met vinkje) of uit (zonder vinkje) te schakelen.

**Herstel**: hiermee herstelt u de oorspronkelijke kaartinstellingen.

### **Beveiligingsinstellingen wijzigen**

Tik op **Extra** > **Instellingen** > **Beveiliging**.

**Garmin Lock**: hiermee schakelt u Garmin Lock™ in om de nüvi te vergrendelen. Voer een viercijferige pincode in en stel een veilige locatie in. Zie [pagina 37](#page-42-1) voor meer informatie.

**Veilige modus**: hiermee kunt u de veilige modus in- of uitschakelen. Wanneer het voertuig rijdt, worden in de veilige modus

alle functies uitgeschakeld die veel aandacht van de gebruiker vereisen en u tijdens het rijden kunnen afleiden.

**Herstel**: hiermee herstelt u de oorspronkelijke beveiligingsinstellingen. Bij het herstellen van de beveiligingsinstellingen worden uw pincode voor Garmin Lock en uw veilige locatie niet gewist.

### **Opties voor Bluetoothtechnologie instellen**

Tik op **Extra** > **Instellingen** > **Bluetooth**.

**Verbindingen**: tik op **Voeg toe** > **OK** om te koppelen met een telefoon via draadloze Bluetooth-technologie. Zie [pagina 14–18](#page-19-1). Tik op **Wijzig** om te koppelen met een andere telefoon.

**Uit**: selecteer de telefoon waarmee u de verbinding wilt verbreken en tik op **Ja**. **•**

<span id="page-38-0"></span>**Wis**: selecteer de telefoon die u uit het geheugen van de nüvi wilt verwijderen en tik op **Ja**. • Wis: selecteer de telefoon die u uit het **De instellingen van de** 

**Bluetooth**: hiermee schakelt u de Bluetooth-component in en uit. Het **Bluetooth-pictogram** wordt op de menupagina weergegeven als de Bluetoothcomponent is geactiveerd. Als u wilt verhinderen dat een telefoon automatisch wordt verbonden, tikt u op **Uitgeschakeld**.

**Naam apparaat**: selecteer deze optie om een naam op te geven waarmee de nüvi wordt aangeduid door Bluetooth-apparaten. Tik op **OK**.

**Herstel**: hiermee herstelt u de oorspronkelijke Bluetooth-instellingen. De koppelingsgegevens worden hiermee niet gewist.

# **waarschuwingszones wijzigen**

Als u de instellingen van de gevarenzones wilt aanpassen, dienen er gevarenzones (zoals eigen nuttige punten, een flitspaaldatabase) te zijn geladen. Zie [pagina 42.](#page-47-2) Tik op **Extra** > **Instellingen** > **Gevarenzones**.

**Gevarenzone alarm**: hiermee kunt u waarschuwingen in- of uitschakelen wanneer u eigen nuttige punten of flitspalen nadert.

**Herstel**: hiermee herstelt u de instellingen van de gevarenzones.

#### <span id="page-38-1"></span>**Informatie over verkeersabonnementen weergeven**

De ontvanger voor verkeersinformatie wordt meegeleverd bij bepaalde pakketten voor de nüvi 205- en 205W-serie. Tik op **Extra** > **Instellingen** > **Verkeersinfo**.

### <span id="page-39-0"></span>**Opties voor Noord-Amerika**

Uw abonnementen op FM-verkeersinformatie en de vervaldatums worden vermeld. Tik op **Voeg toe** als u een abonnement wilt toevoegen.

# **Opties voor Europa**

**Huidige**: selecteer de provider die u wilt gebruiken. Tik op **Automatisch** om de beste provider voor het gebied te selecteren, of selecteer een specifieke provider die u wilt gebruiken.

**Zoek**: hiermee zoekt u andere TMCverkeersdiensten. Als u langer wilt zoeken, tikt u op **Ja** om de providertabel leeg te maken.

**Abonnementen**: hiermee geeft u de FM TMC-abonnementen en de vervaldatums weer. Tik op **Voeg toe** als u een abonnement wilt toevoegen.

# **Een abonnement toevoegen**

U kunt extra abonnementen aanschaffen of een abonnement vernieuwen wanneer het verloopt. Ga naar [www.garmin.com/](www.garmin.com/
fmtraffic) [fmtraffi](www.garmin.com/
fmtraffic)c.

**Opmerking:** u hoeft het abonnement dat bij uw FM TMC-ontvanger werd geleverd, niet te activeren (als deze samen werden geleverd). Het abonnement wordt automatisch geactiveerd nadat uw nüvi satellietsignalen heeft ontvangen en ook verkeersinformatiesignalen ontvangt van de serviceprovider.

- 1. Tik op de menupagina op **Extra** > **Instellingen** > **Verkeersinfo**.
- 2. Tik buiten Noord-Amerika op **Abonnementen** > **Voeg toe**. Tik binnen Noord-Amerika op **Voeg toe**.
- 3. Schrijf de apparaat-id van de FMontvanger voor verkeersinformatie op.
- 4. Ga naar [www.garmin.com/fmtraffi](www.garmin.com/fmtraffic)c om een abonnement af te sluiten en een uit 25 tekens bestaande code op te halen.

<span id="page-40-0"></span>5. Tik op de nüvi op **Volgende**, voer de code in en tik op **OK**.

De TMC-abonnementscode kan niet opnieuw worden gebruikt. Elke keer dat u de service wilt verlengen, hebt u een nieuwe code nodig. Indien u meerdere FM-ontvangers voor verkeersinformatie hebt, hebt u voor elke ontvanger een nieuwe code nodig.

#### **Alle instellingen herstellen**

- 1. Tik op **Extra** > **Instellingen**.
- 2. Tik op **Herstel**.
- 3. Tik op **Ja**.

# **Appendix**

### <span id="page-41-0"></span>**De nüvi onderhouden**

De nüvi bevat gevoelige elektronische onderdelen die permanent kunnen worden beschadigd als deze worden blootgesteld aan overmatige schokken of trillingen. Om het risico van schade aan de nüvi te verminderen, mag u het apparaat niet laten vallen en niet gebruiken in omgevingen waar het wordt blootgesteld aan sterke schokken en trillingen.

#### **Het apparaat schoonmaken**

De nüvi is gemaakt van hoogwaardige materialen en er is geen ander onderhoud vereist dan schoonmaken. Maak de behuizing van het apparaat (niet het aanraakscherm) schoon met een doek die is bevochtigd met een mild schoonmaakmiddel en veeg het apparaat vervolgens droog. Gebruik geen chemische schoonmaakmiddelen en oplosmiddelen die de kunststofonderdelen kunnen beschadigen.

## **Het aanraakscherm reinigen**

Maak het aanraakscherm schoon met een zachte, schone, niet-pluizende doek. Gebruik zo nodig water, isopropylalcohol of brilreiniger. Breng de vloeistof aan op de doek en veeg het aanraakscherm voorzichtig schoon.

# **De nüvi beschermen**

- Bewaar de nüvi niet op een plaats waar deze langdurig aan extreme temperaturen kan worden blootgesteld, omdat dit onherstelbare schade kan veroorzaken. •
- Stel de nüvi niet bloot aan water. Als gevolg van contact met water kan het apparaat defect raken. •
- Hoewel u het aanraakscherm kunt bedienen met een PDA-stylus, moet u dat nooit doen als u een voertuig bestuurt. Gebruik nooit een hard of scherp voorwerp om het aanraakscherm te bedienen omdat het scherm daardoor beschadigd kan raken. •

#### <span id="page-42-0"></span>**Diefstalpreventie**

- Om diefstal te voorkomen, raden we u aan het apparaat en de bevestiging uit het zicht te verwijderen wanneer u deze niet gebruikt. Verwijder de afdruk van de zuignap op de voorruit. •
- Bewaar het apparaat niet in het handschoenvak. •
- Registreer uw product op [http://my.garmin.com.](http://my.garmin.com) •
- Gebruik de Garmin Lock-functie. Zie hieronder voor meer informatie. •

### <span id="page-42-1"></span>**De nüvi vergrendelen**

Garmin Lock is een antidiefstalsysteem dat uw nüvi vergrendelt. Telkens wanneer u de nüvi inschakelt, dient u de pincode in te voeren of naar de veilige locatie te rijden.

- 1. Tik op **Extra** > **Instellingen** > **Beveiliging**.
- 2. Tik op de knop onder **Garmin Lock**.

3. Voer een viercijferige pincode in en rij naar een veilige locatie.

### **Wat is een veilige locatie?**

Uw veilige locatie is een locatie waar u vaak naar terugkeert, bijvoorbeeld uw huis. Wanneer de nüvi satellietsignalen ontvangt en u zich op de veilige locatie bevindt, hoeft u geen pincode in te voeren.

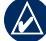

**OPMERKING:** als u uw pincode en uw veilige locatie bent vergeten, dient u uw nüvi naar Garmin te sturen om deze te laten ontgrendelen. U moet een geldige productregistratie of een geldig aankoopbewijs meesturen.

### <span id="page-42-2"></span>**Het scherm kalibreren**

Als het aanraakscherm niet goed reageert, moet u het kalibreren.

1. Schakel de nüvi uit.

#### <span id="page-43-0"></span>Appendix

2. Schakel de nüvi in en houd de **Aan/uit**knop aan de linkerkant ongeveer 30 seconden ingedrukt totdat het kalibratiescherm verschijnt (wit scherm met "Druk op punt").

### **De nüvi opnieuw instellen**

Als de nüvi niet meer reageert, schakel de nüvi dan uit en weer in. Als dat niet helpt, kunt u uw nüvi resetten. Houd de knop **RESET** aan de onderzijde van de nüvi enkele seconden ingedrukt.

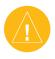

**Waarschuwing:** Gebruik nooit een balpen of ander scherp voorwerp om uw nüvi te resetten; hiermee kunt u het apparaat of de batterij beschadigen.

# **De software bijwerken**

1. Ga naar [www.garmin.com/products/](www.garmin.com/products/webupdater) [webupdater](www.garmin.com/products/webupdater) en download WebUpdater naar uw computer.

- 2. Sluit de nüvi aan op de computer met behulp van de mini-USB-kabel.
- 3. Start WebUpdater en volg de aanwijzingen op het scherm.

Nadat u hebt bevestigd dat u een update wilt uitvoeren, downloadt WebUpdater automatisch de update en installeert deze op uw nüvi.

### **Gebruikersgegevens wissen**

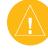

**Let op:** hiermee wordt alle informatie gewist die de gebruiker heeft ingevoerd.

- 1. Houd uw vinger in de rechterbenedenhoek van het scherm van de nüvi terwijl u de nüvi inschakelt.
- 2. Houd uw vinger op het scherm totdat het pop-upvenster wordt weergegeven.
- 3. Tik op **Ja** om alle gebruikersgegevens te wissen.

Alle oorspronkelijke instellingen worden hersteld. Alle items die u hebt opgeslagen, worden gewist.

#### <span id="page-44-0"></span>**Batterijgegevens**

Stel de nüvi niet langdurig bloot aan direct zonlicht of overmatige warmte om de levensduur van de lithium-ionbatterij te verlengen.

Het batterijpictogram **in de hoek** van de menupagina geeft de status van de batterij van de nüvi aan. Als u de nauwkeurigheid van de batterijmeter wilt vergroten, ontlaadt u de batterij volledig en laadt u deze vervolgens volledig op. Koppel de nüvi pas los wanneer deze volledig is opgeladen.

### **De nüvi opladen**

- Sluit de mini-USB-connector van de nüvi via de voedingskabel aan op een stroomvoorziening in uw voertuig. Mogelijk wordt de nüvi pas opgeladen als u de contactsleutel omdraait. •
- Sluit de nüvi via een netadapter (optioneel accessoire) aan op een stopcontact. •

Sluit de nüvi op een computer met een USB-kabel. De USB-kabel wordt meegeleverd bij bepaalde pakketten voor de nüvi 205 en 205W. De nüvi wordt alleen opgeladen als de computer is ingeschakeld. •

### <span id="page-44-1"></span>**De zekering vervangen**

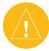

**Let op:** bij het vervangen van zekeringen moet u ervoor zorgen dat u geen onderdeeltjes verliest en dat u deze op de juiste plek terugplaatst.

Als het apparaat in het voertuig is aangesloten maar niet wordt opgeladen, moet u misschien de zekering vervangen op de buitenkant van de voertuigadapter.

1. Schroef de zwarte, ronde dop los en verwijder deze.

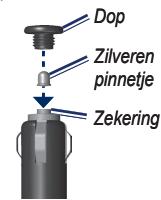

<span id="page-45-0"></span>Appendix

- 2. Verwijder de zekering (glazen buisje met zilverkleurige kapjes) en vervang deze door een 3-A snelle zekering.
- 3. Zorg dat het zilverkleurige pinnetje in de zwarte dop zit. Schroef de zwarte dop vast.

#### **De nüvi en de bevestiging verwijderen**

Als u de nüvi uit de houder wilt verwijderen, houdt u de houder vast en kantelt u de nüvi naar voren.

Als u de houder van de bevestiging wilt nemen, draait u de houder naar links of rechts. Blijf in die richting duwen totdat de houder losklikt uit de bevestiging.

Als u de zuignapsteun van de voorruit wilt verwijderen, draait u de hendel naar u toe. Trek het lipje van de zuignap naar u toe.

### **Plaatsing op het dashboard**

Gebruik de meegeleverde montageschijf om de nüvi op het dashboard te monteren en zo aan de regelgeving in bepaalde staten te voldoen.

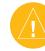

**LET OP:** de **permanente** plakstrip is zeer moeilijk te verwijderen nadat deze is geïnstalleerd.

- 1. Reinig en droog de plaats op het dashboard waar u de schijf wilt plaatsen.
- 2. Verwijder de bescherming van de plakstrip aan de achterkant van de schijf.
- 3. Plaats de schijf op het dashboard.
- 4. Verwijder de doorzichtige plastic klep van de bovenkant van de schijf.
- 5. Plaats de zuignapsteun op de schijf. Draai de hendel naar beneden (in de richting van de schijf).

### <span id="page-46-1"></span><span id="page-46-0"></span>**Extra kaarten**

U kunt aanvullende MapSourcekaartgegevens aanschaffen bij Garmin en de kaarten laden in het interne geheugen van de nüvi of op een optionele geheugenkaart.

Om te zien welke kaartversies op uw nüvi zijn geladen, opent u de menupagina. Tik op **Extra** > **Instellingen** > **Kaart** > **Kaartinfo**. Kijk op [www.garmin.com/](www.garmin.com/unlock/update.jsp) [unlock/update.jsp](www.garmin.com/unlock/update.jsp) of er een update voor uw kaartsoftware beschikbaar is. Als u extra kaarten wilt activeren, hebt u de apparaat-id (zie [pagina 29\)](#page-34-3) en het serienummer nodig. Dit nummer vindt u in de buurt van de voedingsconnector.

Als u kaarten of waypoints wilt laden in het nüvi-geheugen of op de geheugenkaart, selecteert u de naam van het nüvi-station of de geheugenkaart. Raadpleeg het Help-bestand van MapSource voor meer informatie.

### **Info over GPSsatellietsignalen**

De nüvi moet GPS-satellietsignalen (Global Positioning System) ontvangen om te kunnen navigeren. Als u zich binnen, bij hoge gebouwen of bomen of in een parkeergarage bevindt, kan de nüvi misschien geen satellietsignaal ontvangen. Ga naar buiten naar een gebied zonder hoge obstakels om de nüvi te gebruiken.

Wanneer de nüvi satellietsignalen ontvangt, worden de balken voor de signaalsterkte op de menupagina groen **...** Uanneer er geen satellietsignaal meer wordt ontvangen, worden de balken rood of doorzichtig **.**<br>∩∩∩⊶

Ga voor meer informatie over GPS naar [www.garmin.com/aboutGPS.](www.garmin.com/aboutGPS)

#### <span id="page-47-1"></span>**Extra's en optionele accessoires**

Ga voor meer informatie over optionele accessoires naar <http://buy.garmin.com>of www.garmin.com/extras of neem contact op met uw Garmin-dealer.

## <span id="page-47-2"></span>**Eigen nuttige punten**

Gebruik de POI Loader om eigen nuttige punten naar uw nüvi te laden. Databases met eigen nuttige punten zijn verkrijgbaar bij verschillende bedrijven op internet. Sommige van deze databases bevatten waarschuwingsgegevens voor bepaalde punten, bijvoorbeeld flitspalen en schoolzones.

Ga naar<www.garmin.com/extras> en klik op POI Loader om de POI Loader op uw computer te installeren. Raadpleeg het Help-bestand van de POI Loader voor meer informatie. Druk op **F1** om het Help-bestand te openen.

Als u uw eigen nuttige punten wilt bekijken, tikt u op **Waarheen?** > **Extra's** > **Eigen nuttige punten**.

Als u de instellingen voor gevarenzones wilt wijzigen, tikt u op **Extra** > **Instellingen** > **Gevarenzones** > **Gevarenzone alarm**.

Als u de eigen nuttige punten van uw nüvi wilt verwijderen, sluit u de nüvi op uw computer aan. Open de map Garmin\poi op het nüvi-station of het geheugenkaartstation. Verwijder het bestand met de naam poi.gpi.

### <span id="page-47-0"></span>**Flitspaalinformatie**

In sommige landen is flitspaalinformatie beschikbaar. Kijk op [http://my.garmin.](http://my.garmin.com) [com](http://my.garmin.com) voor de beschikbaarheid van deze informatie. In deze landen geeft de nüvi de locatie van honderden flitspalen weer. Uw nüvi waarschuwt u wanneer u een flitspaal nadert en wanneer u te hard rijdt.

<span id="page-48-0"></span>De gegevens worden ten minste eenmaal per week bijgewerkt, dus u beschikt altijd over de meest actuele gegevens.

U kunt op elk gewenst moment de gegevens van een nieuwe regio aanschaffen of een bestaand abonnement uitbreiden. De gegevens van een regio die u koopt, hebben hun eigen vervaldatum.

LET OP: Garmin is niet verantwoordelijk voor de nauwkeurigheid van of consequenties van het gebruik van een database met eigen nuttige punten of flitspaaldatabase.

Plaats de geheugenkaart in uw nüvi wanneer u de reisgids wilt gebruiken. Tik op **Waarheen?** > **Extra's**. Tik op de naam van uw reisgids om deze te openen.

#### **Garmin-reisgids**

Net als een papieren reisgids biedt de reisgids van Garmin gedetailleerde informatie over plaatsen, zoals restaurants en hotels. Als u een accessoire wilt aanschaffen, gaat u naar [http://buy.garmin.](http://buy.garmin.com) [com](http://buy.garmin.com) of neemt u contact op met uw Garmindealer.

#### <span id="page-49-0"></span>Appendix

# **Specificaties**

### **nüvi 205-serie**

**Afmetingen**: B × H ×D: 3,86 × 2,93 × 0,768 in.  $(98 \times 74.4 \times 19.5 \text{ mm})$ 

**Gewicht**: 5,01 oz. (141,6 g)

**Scherm**: 109 mm diagonaal, 320 × 240 pixels; 64.000 kleuren; helder QVGA liggend TFT-scherm; witte schermverlichting; aanraakscherm

**Behuizing**: niet waterdicht (IPX0)

**Bedrijfstemperatuur**:  $0^{\circ}$ C – 60 $^{\circ}$ C

**Temperatuur bij opladen**:  $0^{\circ}$ C – 45 $^{\circ}$ C

**Gegevensopslag**: intern geheugen en optionele verwijderbare microSDkaart. Gegevens worden permanent opgeslagen.

**Computerinterface**: snelle USB 2.0 massaopslag

**Besturingssysteem**: Garmin

#### **Oplaadtijd**: ca. 4 uur

**Ingangsvoltage**: voertuigspanning via meegeleverde voedingskabel of netspanning via een optioneel accessoire

**Verbruik**: max. 5 W

**Levensduur batterij**: maximaal 4 uur

**Batterijtype**: niet door de gebruiker vervangbare lithium-ionbatterij

**GPS-ontvanger**: zeer gevoelig met HotFix

#### **Zoektijden**\*:

Warm: < 1 sec Koud:  $<$  38 sec Fabrieksinstellingen herstellen:  $<$  45 sec

\*Gemiddelde voor een stationaire ontvanger met onbelemmerd zicht op de hemel.

#### <span id="page-50-0"></span>**nüvi 205W-serie**

**Afmetingen**: B × H ×D: 4,76 × 2,93 × 0,768 in.  $(120.9 \times 74.4 \times 19.5 \text{ mm})$ 

**Gewicht**: 5,93 oz. (168,3 g)

**Scherm**: 109 mm diagonaal, 480 × 272 pixels; 64.000 kleuren; helder WQVGA liggend TFT-scherm; witte schermverlichting; aanraakscherm

**Behuizing**: niet waterdicht (IPX0)

**Bedrijfstemperatuur**:  $0^{\circ}$ C – 60 $^{\circ}$ C

**Temperatuur bij opladen**:  $0^{\circ}$ C – 45 $^{\circ}$ C

**Gegevensopslag**: intern geheugen en optionele verwijderbare SD-kaart. Gegevens worden permanent opgeslagen.

**Computerinterface**: snelle USB 2.0 massaopslag

**Besturingssysteem**: Garmin

**Oplaadtijd**: ca. 4 uur

**Ingangsvoltage**: voertuigspanning via meegeleverde voedingskabel of netspanning via een optioneel accessoire

**Verbruik**: max. 5 W

**Levensduur batterij**: maximaal 4 uur

**Batterijtype**: niet door de gebruiker vervangbare lithium-ionbatterij

**GPS-ontvanger**: zeer gevoelig met HotFix

#### **Zoektijden**\*:

Warm: < 1 sec Koud:  $<$  38 sec Fabrieksinstellingen herstellen:  $< 45$  sec

\*Gemiddelde voor een stationaire ontvanger met onbelemmerd zicht op de hemel.

### <span id="page-51-0"></span>**Conformiteitsverklaring**

Hierbij verklaart Garmin dat dit nüvi-product voldoet aan de essentiële vereisten en overige relevante bepalingen in Richtlijn 1999/5/EG. Voor de volledige conformiteitsverklaring gaat u naar de website voor uw Garmin-product op <www.garmin.com>.

#### **Softwarelicentieovereenkomst**

DOOR DE nüvi TE GEBRUIKEN VERKLAART U DAT U DE VOORWAARDEN EN BEPALINGEN VAN DE VOLGENDE SOFTWARELICENTIEOVEREENKOMST ZULT NALEVEN. LEES DEZE OVEREENKOMST ZORGVULDIG.

Garmin kent u een beperkte licentie toe om de software die is ingebouwd in dit apparaat (de 'Software') in binaire, uitvoerbare vorm te gebruiken bij het normale gebruik van dit product. De eigendomstitel, de eigendomsrechten en de intellectuele eigendomsrechten van de software blijven berusten bij Garmin.

U erkent dat de Software het eigendom is van Garmin en wordt beschermd door de copyrightwetten van de Verenigde Staten van Amerika en internationale copyrightverdragen. U erkent bovendien dat de structuur, ordening en code van de Software waardevolle handelsgeheimen van Garmin zijn en dat de Software in de vorm van broncode een waardevol handelsgeheim van Garmin blijft. U verklaart dat u de Software of elk deel daarvan niet zult decompileren, demonteren, wijzigen, onderwerpen aan reverse assembling of reverse engineering, herleiden tot door mensen leesbare vorm of afgeleide werken zult maken op basis van de Software.

U verklaart dat u de Software niet zult exporteren of herexporteren naar landen die de exportwetten van de Verenigde Staten van Amerika schenden.

#### <span id="page-52-0"></span>**Problemen oplossen**

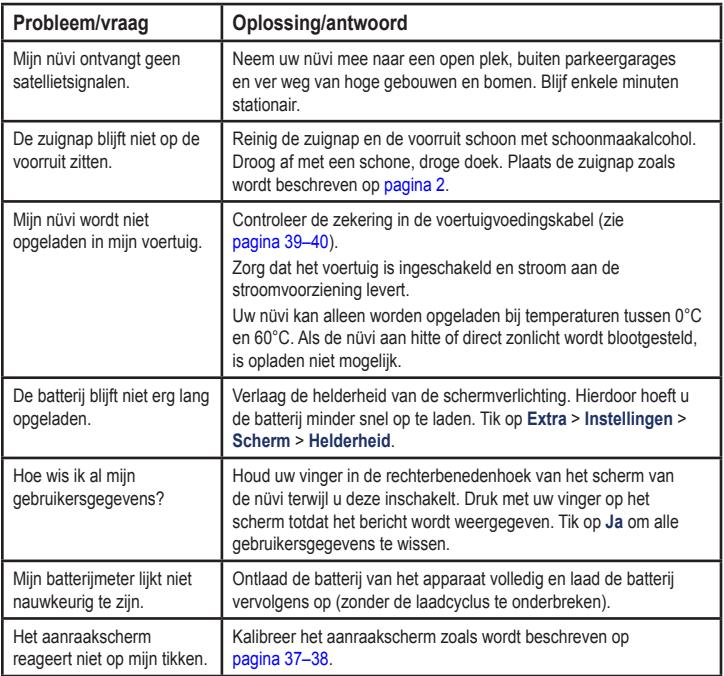

<span id="page-53-0"></span>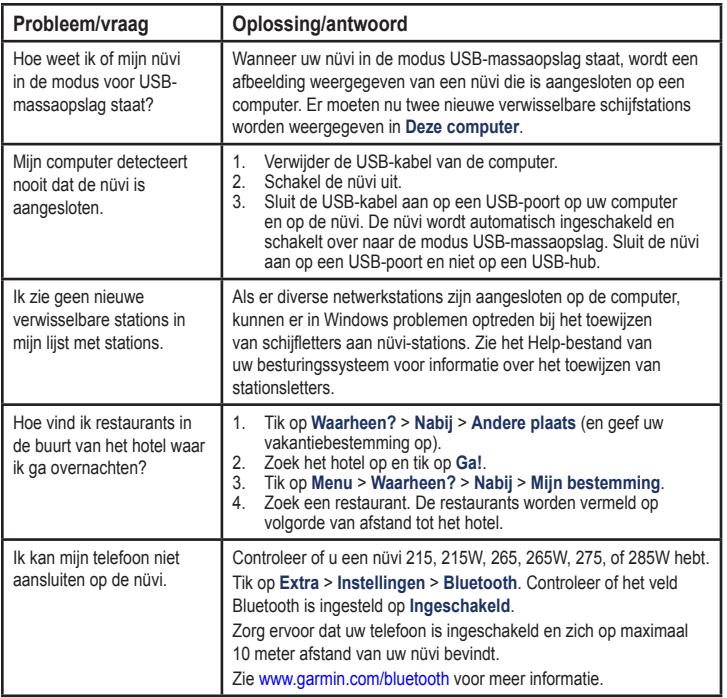

# <span id="page-54-0"></span>**Index**

#### **Symbolen**

2-D, 3-Dkaartweergave [31](#page-36-0)

### **A**

aanraakscherm instellingen [30](#page-35-0) kalibreren [37](#page-42-0), [47](#page-52-0) reinigen [36](#page-41-0) accenttekens [8](#page-13-0) accessoires [42](#page-47-1) achtergrondkleur [30](#page-35-0) adressen [6](#page-11-0) advertenties uitschakelen [24](#page-29-0) weergeven [24](#page-29-0) afslag-voor-afslag aanwijzingen [13](#page-18-0) antidiefstalfunctie [32,](#page-37-0) [37](#page-42-0) apparaat-id [29](#page-34-0) audioversie [29](#page-34-0)

### **B**

batterij [39](#page-44-0), [47](#page-52-0) status [3](#page-8-0) batterijgegevens [39](#page-44-0) bestanden [19](#page-24-0)–[20](#page-25-0) ondersteunde typen [19](#page-24-0) overbrengen [20](#page-25-0) verwijderen [20](#page-25-0) bestanden overbrengen [20](#page-25-0) beveiliging instellingen [32](#page-37-0) locatie [37](#page-42-0) bevestigen op dashboard [40](#page-45-0) op voorruit [47](#page-52-0) uit houder nemen [40](#page-45-0) bijwerken kaarten [41](#page-46-0) software [37](#page-42-0) Bluetooth-technologie [14](#page-19-0)[–18](#page-23-0) instellingen [32](#page-37-0) koppelen met telefoon [14](#page-19-0)

verwijderen, telefoon [33](#page-38-0)

#### **C**

calculator [23](#page-28-0) computerverbinding [19](#page-24-0) configureren [3](#page-8-0) conformiteitsverklaring [46](#page-51-0) coördinaten [11](#page-16-0)

#### **D**

dashboardschijf [40](#page-45-0) dempen audio [5](#page-10-0) telefoongesprek [16](#page-21-0) de nüvi aanpassen [29](#page-34-0)–[34](#page-39-0) de nüvi opbergen [36](#page-41-0) de nüvi opladen [39](#page-44-0), [47](#page-52-0) detailkaarten [32](#page-37-0)

#### **E**

eenheden omrekenen [23](#page-28-0) een route simuleren [29](#page-34-0) eigen nuttige punten [42](#page-47-1) extra [21–](#page-26-0)[24](#page-29-0)

#### Index

extra's [42–](#page-47-1)[43](#page-48-0) extra kaarten [41](#page-46-0)

### **F**

Favorieten [9](#page-14-0) fietsnavigatie [29](#page-34-0) flitspaaldatabase [42](#page-47-1) FM TMC-ontvanger [25](#page-30-0) fotonavigatie [11–](#page-16-0)[12](#page-17-0) laden, afbeeldingen [20](#page-25-0)

#### **G**

Garmin Lock [32](#page-37-0), [37](#page-42-0) Garmin Travel Guide [43](#page-48-0) gebruikersgegevens verwijderen [38](#page-43-0) gebruiksmodus [29](#page-34-0) geheugenkaart [19](#page-24-0) geocaching [11](#page-16-0) gevarenzone alarm [33](#page-38-0) GPS aan/uit [29](#page-34-0) informatie over GPS [3](#page-8-0), [41](#page-46-0)

#### **H**

handsfree-telefoonfuncties [14](#page-19-0)[–18](#page-23-0) helderheid [30](#page-35-0) Help [21](#page-26-0) Help op apparaat [21](#page-26-0) huidige locatie, opslaan [9](#page-14-0)

# **I**

inkomend gesprek [15](#page-20-0) instellingen [29](#page-34-0)–[34](#page-39-0) herstellen [35](#page-40-0)

#### **J**

JPEG-afbeeldingsbestanden [19](#page-24-0)

### **K**

kaart bijwerken [41](#page-46-0) bladeren [10](#page-15-0) detailkaarten inschakelen [32](#page-37-0) detailniveau [31](#page-36-0) instellingen [31](#page-36-0)

knop Kaartinformatie [32](#page-37-0) toevoegen [41](#page-46-0) versie [32](#page-37-0) weergeven [31](#page-36-0) zoomen [10](#page-15-0) kilometers [29](#page-34-0) Koers boven [31](#page-36-0) koppelen met mobiele telefoon [14,](#page-19-0) [15](#page-20-0)

#### **L**

lijst met afslagen [13](#page-18-0) lithium-ionbatterij [39,](#page-44-0) [44](#page-49-0), [45](#page-50-0)

#### **M**

MapSource [19,](#page-24-0) [41](#page-46-0) maten, omrekenen [23](#page-28-0) max. snelheid, reset [13](#page-18-0) maximumsnelheid, pictogram [12](#page-17-0) menupagina [3](#page-8-0) microSD-kaart [1](#page-6-0) mijlen [29](#page-34-0)

Mijn gegevens [22](#page-27-0) MSN Direct [21](#page-26-0) myGarmin [i](#page-2-0)

### **N**

naar huis [6](#page-11-0) navigatie [12](#page-17-0) instellingen [29](#page-34-0) modus [29](#page-34-0) niet via de weg, route [11,](#page-16-0) [30](#page-35-0) nuttige punten [8](#page-13-0) aangepast [42](#page-47-1) POI loader [19](#page-24-0) nüvi behuizing [1](#page-6-0) beschermen [36](#page-41-0) bevestigen [2](#page-7-0), [40](#page-45-0) opladen [39](#page-44-0) opnieuw instellen [38](#page-43-0) reinigen [36](#page-41-0)

#### **O**

omrekenen eenheden [23](#page-28-0) valuta [23](#page-28-0)

omrijden [5](#page-10-0) onderhouden van de nüvi [36](#page-41-0) ondersteunde bestandstypen [19](#page-24-0) opnieuw instellen maximumsnelheid [13](#page-18-0) reisinformatie [13](#page-18-0) uw nüvi [38](#page-43-0) oproep beantwoorden [15](#page-20-0) dempen [16](#page-21-0) historie [17](#page-22-0) ophangen [16](#page-21-0) thuis [17](#page-22-0) wisselgesprek [16](#page-21-0) opslaan gevonden plaatsen [9](#page-14-0) uw huidige locatie [9,](#page-14-0) [10](#page-15-0), [21](#page-26-0) Opties voor de pagina Ga! [7](#page-12-0)

#### **P**

Panoramio-foto's [11](#page-16-0)

PIN Bluetooth [15](#page-20-0) Garmin Lock [37](#page-42-0) plaatsen zoeken [4](#page-9-0) foto's gebruiken  $11-12$  $11-12$ nabij andere locatie [8](#page-13-0) op adres [6](#page-11-0) op coördinaten [11](#page-16-0) opgeslagen plaatsen (Favorieten) [9](#page-14-0) op naam [8](#page-13-0) op postcode [6](#page-11-0) recente selecties [9](#page-14-0) positiepictogram [31](#page-36-0) problemen oplossen [47](#page-52-0)

#### **Q**

QWERTY-toetsenbord [29](#page-34-0)

#### **R**

recent gevonden locaties [9](#page-14-0) registreren [37](#page-42-0) routebeschrijvingen [13](#page-18-0)

#### Index

#### routes

een stop toevoegen [5](#page-10-0) modus [29](#page-34-0) niet via de weg [30](#page-35-0) simuleren [29](#page-34-0) stoppen [5](#page-10-0) voorkeuren [29](#page-34-0)

### **S**

satellietsignalen [41](#page-46-0) scherm helderheid [30](#page-35-0) schermafdrukken [30](#page-35-0) vergrendelen [5](#page-10-0) scherminstellingen [30](#page-35-0) schermtoetsenbord [8](#page-13-0) schoolzonedatabase [42](#page-47-1) SD-kaart [1](#page-6-0) software bijwerken [38](#page-43-0) licentieovereenkomst [46](#page-51-0) versie [29](#page-34-0) specificaties 205-serie [44](#page-49-0) 205W-serie [45](#page-50-0)

spraakgestuurd kiezen [18](#page-23-0) systeeminstellingen [29](#page-34-0)

### **T**

taalinstellingen [31](#page-36-0) taal voor spraak [31](#page-36-0) teksttaal [31](#page-36-0) telefoonboek [17](#page-22-0) thuis een locatie instellen [6](#page-11-0) telefoonnummer [17](#page-22-0) tijdinstellingen [30](#page-35-0) tijdzone [30](#page-35-0) toetsenbord [8](#page-13-0) indeling [29](#page-34-0) taalmodus [8](#page-13-0), [31](#page-36-0) toevoegen, foto aan locatie [10](#page-15-0) tripcomputer [13](#page-18-0) tripgegevens, reset [13](#page-18-0) triplog [32](#page-37-0)

### **U**

uitvoer, audio [5](#page-10-0) USB [48](#page-53-0)

massaopslagmodus [19](#page-24-0) uitwerpen [20](#page-25-0) uw locatie instellen [10](#page-15-0)

#### **V**

veilige modus [32](#page-37-0) vergrendelen de nüvi [37](#page-42-0) scherm [5](#page-10-0) verkeer [25](#page-30-0) advertenties [25](#page-30-0) problemen [26](#page-31-0) verkeersabonnement toevoegen [33](#page-38-0) vermijden diefstal [37](#page-42-0) wegtypen [30](#page-35-0) verwijderen alle gebruikersgegevens [38](#page-43-0) bestanden [20](#page-25-0) eigen nuttige punten [42](#page-47-1) Favorieten [10](#page-15-0)

lijst met recent gevonden punten [9](#page-14-0) teken [8](#page-13-0) verwijderen, houder [4](#page-45-0) 0 via-punt, toevoegen [5](#page-10-0) voertuigpictogram [3](#page-36-0) 1 voetganger, [na](#page-16-0)[viga](#page-34-0)tiemodus [11](#page-16-0), [29](#page-34-0) voicemail 1 [6](#page-21-0) volgende afslag [1](#page-18-0) 3

#### **W**

Waar ben ik? 2 [1](#page-26-0) Waarheen? [6](#page-11-0) waarschuwingen flitspaal [4](#page-47-1) 2 waarschuwingszones instellingen 3 [3](#page-38-0) waarschuwingen [3](#page-38-0)3 wandelroute [1](#page-16-0)1, [2](#page-34-0)9 WebUpdater [3](#page-43-0) 8 wekker [4](#page-48-0) 3 wereldklok [2](#page-27-0) 2

**Z**

zekering, vervangen [3](#page-44-0) 9 zoeken op de kaart [1](#page-15-0) 0 zoekgebied [8](#page-13-0) zoomen [1](#page-15-0) 0

**Ga voor de laatste gratis software-updates (exclusief kaartgegevens) gedurende de levensduur van uw Garmin-producten naar de website van Garmin op <www.garmin.com>.**

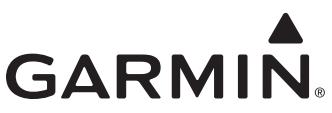

© 2008 Garmin Ltd. of haar dochtermaatschappijen

Garmin International, Inc. 1200 East 151<sup>st</sup> Street, Olathe, Kansas 66062, VS

Garmin (Europe) Ltd. Liberty House, Hounsdown Business Park, Southampton, Hampshire, SO40 9RB VK

> Garmin Corporation Nr. 68, Jangshu 2<sup>nd</sup> Road, Shiir, Taipei County, Taiwan

> > <www.garmin.com>

Onderdeelnummer 190-00973-35 Rev. A